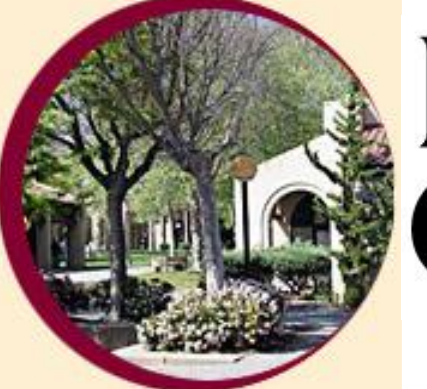

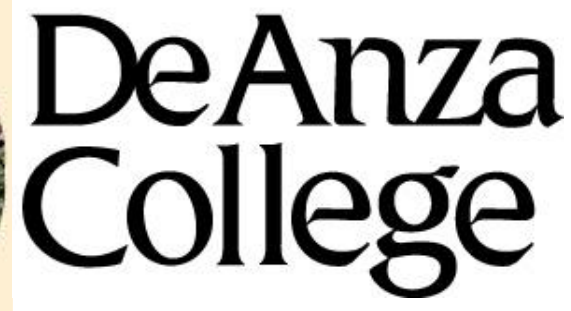

# **SLOAC Users' Manual**

How to Document and Edit a Student Learning Outcomes Assessment Cycle

> Created by: Ryan Gullery Nalini Ananthamurthy Melissa Cebrian Alexander Popp **Technical Writing 64**

### **Table of Contents**

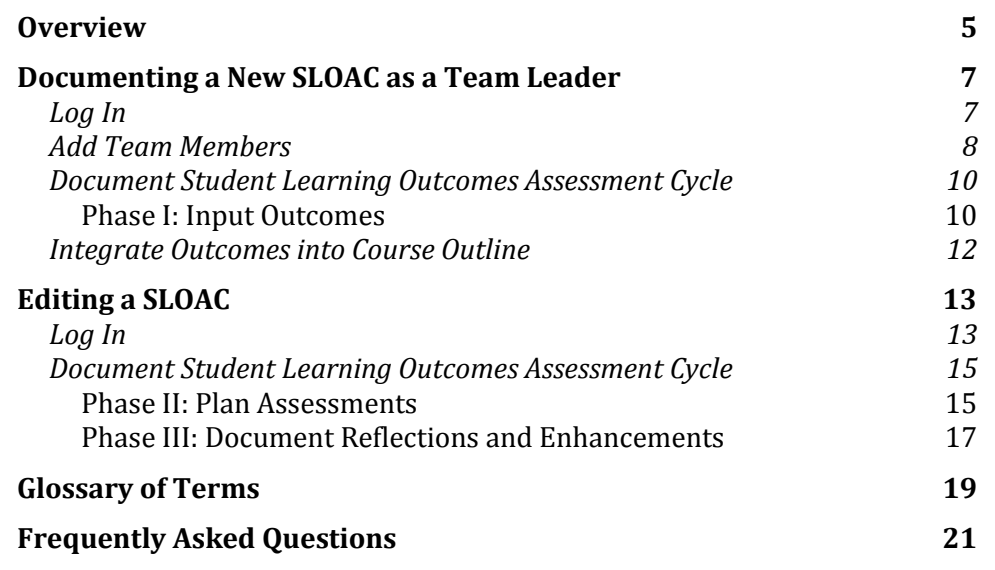

### **Overview**

Student learning outcomes, or SLOs, define skills or abilities a student will gain from the successful completion of a course. SLOs are overarching, clear, and assessable statements. Outcomes may involve a combination of knowledge, skills, abilities, and/or attitudes that display behavioral evidence of learning by the student. Student learning outcomes define what is learned, not what is taught.

Student learning outcomes are written in the first step in a Student Learning Outcome Assessment Cycle, or SLOAC. You, as a member of the De Anza College faculty, define learning outcomes, document plans to assess these outcomes, and analyze the course's effectiveness through the reflection and enhancement process. Assessments are assignments within the course that aim to fulfill one of the course's student learning outcomes. After the course is complete, you return to the SLOAC and reflect on the course's ability to meet its stated learning outcomes. You and your colleagues also have the opportunity to suggest enhancements to the course, which may improve it for future classes.

De Anza College requires faculty to document outcomes for each of their courses. When you complete a SLOAC, it is recorded in the course's outline of record via De Anza's Electronic Curriculum Management System, or ECMS. The college uses the records within the ECMS during accreditation processes and to improve teaching and learning at De Anza.

Any faculty member who teaches a course can be involved in its SLOAC. You and your fellow course instructors decide who among you should be considered the team leader. Only the team leader can initiate the creation, documentation, and integration of the student learning outcomes statements. Team leaders can document a course's student learning outcomes, while team members plan assessments, reflect on the course, and suggest enhancements.

As faculty members document learning outcomes for all courses at the college, you will return to the SLOAC system only to document assessment plans and to enter reflection and enhancement statements.

#### **The Big Picture**

Student Learning Outcomes are a vital part of the course outline. Within the SLOAC, you document learning outcomes into the course outline.

You document a SLOAC for your course via two paths:

- $\bullet$ Starting at the beginning as a team leader
- Starting at the Assessment Planning phase as a team member  $\bullet$

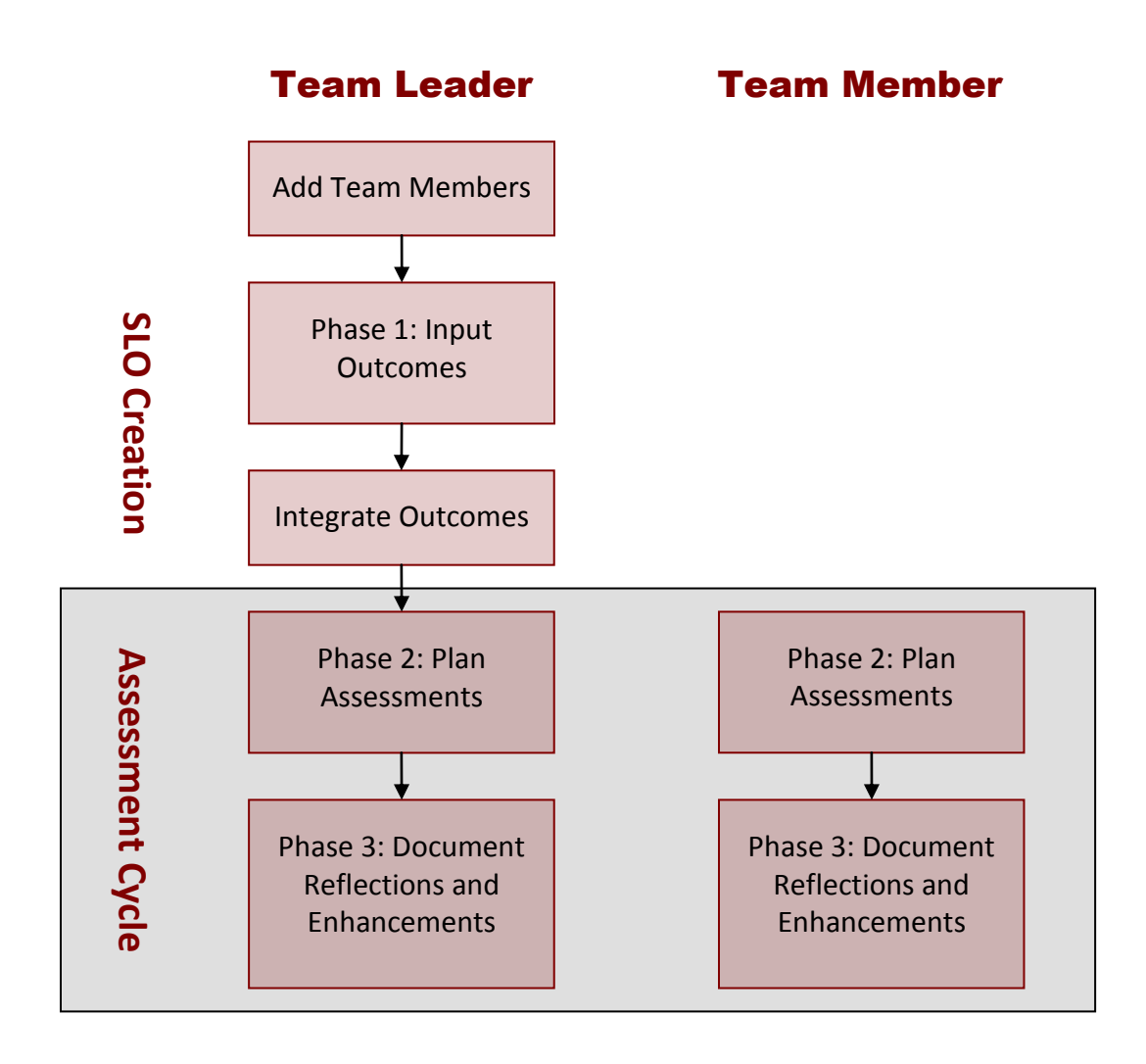

### **Documenting a New SLOAC as a Team Leader**

### **Note**

Only team leaders may create and document a new SLOAC. If you are not a team leader, skip to Editing an Existing SLOAC.

For each course outline listed in the ECMS, you must have at least one corresponding SLOAC. You document learning outcomes and commitments to assess these outcomes at the beginning of the course. At the end of the course, you or your team members return to the SLOAC system and record your reflections and enhancement suggestions. The SLOAC is not complete until you enter and record the reflection and enhancement statements at the end of the course.

Only team leaders, chosen by fellow course instructors, may document a new SLOAC or edit existing SLOs.. If you are not a team leader, skip to "Editing an Existing SLOAC" to document assessment planning and reflection and enhancement stages for your course.

### **Log In**

You build SLOACs using a sub-system to the ECMS. To access the SLOAC subsystem, you must log into the ECMS main site.

To begin creating a SLOAC:

**1. Log on to the ECMS site at https://ecms.deanza.edu/.** You enter on the ECMS's Main Menu page. If you would like to practice using the SLOAC sub-system, use the SLOAC Training Site at https://ecms.deanza.edu/ecmsTRAIN/. Login and password for getting into the site is dastaff

pswrd: ecmS2Ent4

- **2. Click on the [Edit/Create Course Outlines & SLOAC Management] link.**
- **3. Enter your FHDA email address and ECMS password.** The ECMS: Course Outline & SLOAC Management Main Menu page appears.
- **4. Click on the [Find Outlines by Department] link. In the dropdown box choose your department. Then click [SLOAC] next to the desired**

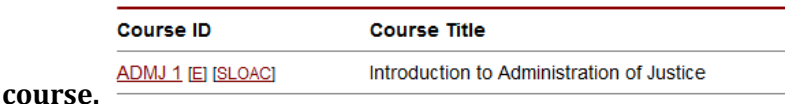

- **5. Confirm you are initiating a SLOAC for the desired course.** Read the student learning outcomes definition and be sure you are prepared to document these outcomes. By starting the SLOAC process, you become the team leader.
- **6. Click on the [Start] button.** The Add Team Members page appears and you are designated as the team leader.

**The Big Picture**

The SLOAC system is a sub-system to the ECMS. By editing the SLOAC for your course, you are editing information within the course's outline.

### **Add Team Members**

Team members are faculty who teach the course or are discipline experts. You must add them as team members to allow them to edit the course's assessment cycle, including planning assessment tools and documenting reflection and enhancement statements.

Team members have read-only access to the course outcome statements and editing access to the rest of the course's SLOAC. You automatically become the SLOAC team leader because you are creating the SLOAC from the beginning.

To add team members:

- **1. Click on the [Add Team Members and Info] button.**
- **2. Click on the [Add Team Member] link.** The system opens a list of faculty members' names listed in alphabetical order by first name. If a desired faculty member is not listed, add their name in the first text box.

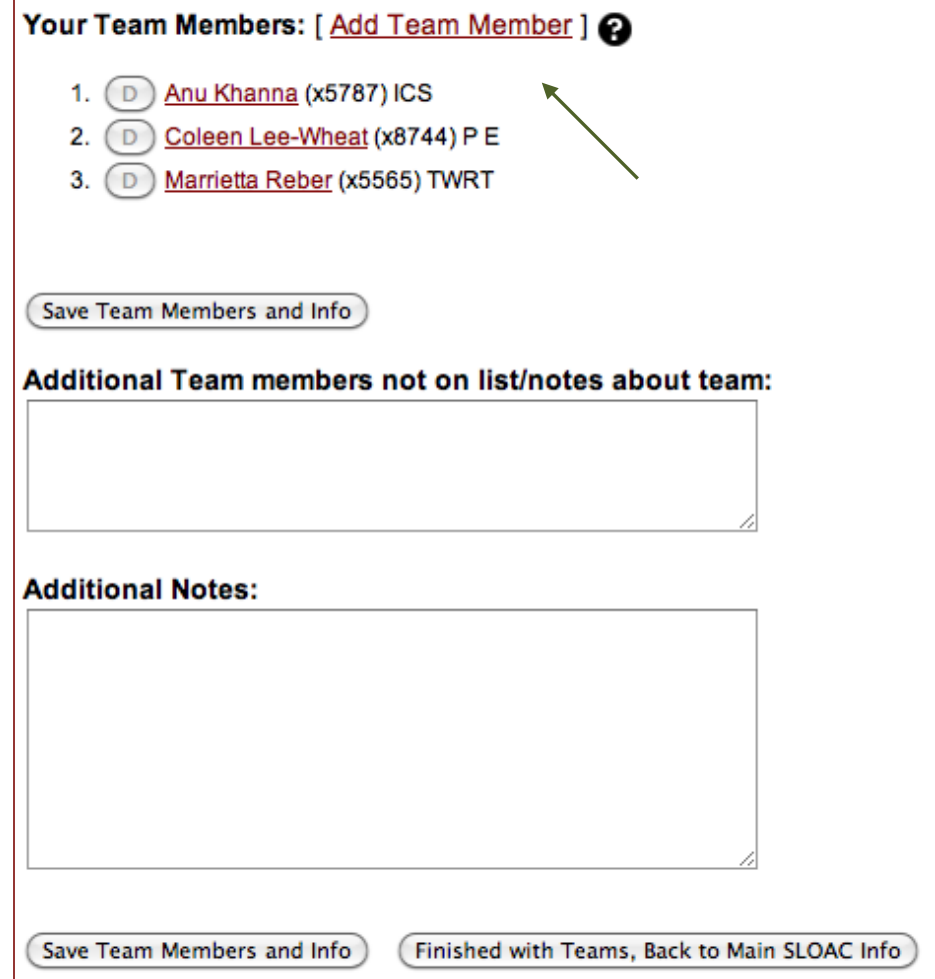

#### **Note**

Do not add yourself as a team member. The system automatically recognizes you as the team leader.

**3. Check the boxes next to each desired team members' name.**

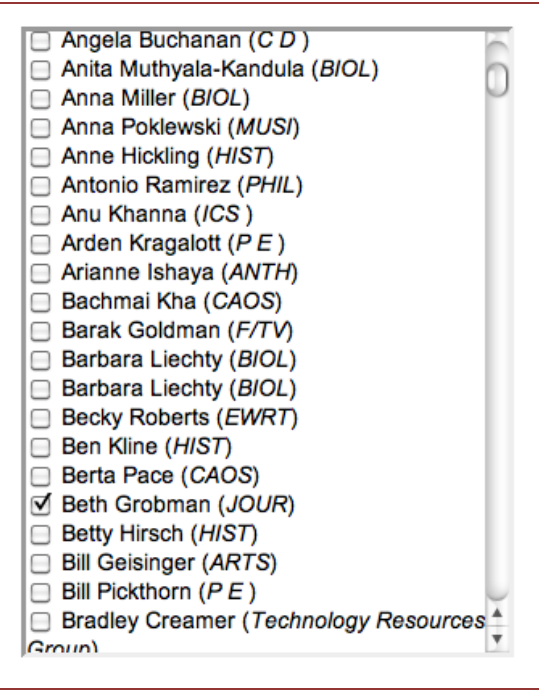

- **4. Click on the [Save Team Members and Info] button.** The faculty members are now listed as your team members. You can delete the faculty names by clicking on the  $[D]$  button next to their name and clicking on the [Save Team Members and Info] button.
- **5. Enter additional notes and information in text boxes.**
- **6. Click on the [Finished with Teams, Back to Main SLOAC Info] button.** You return to the SLOAC Information page.

### **Note**

In addition to the team leader there must be at least one team member or Phase I will remain as **Incomplete**.

### **Document Student Learning Outcomes Assessment Cycle**

have identified and documented outcomes.

Phase I: Input Outcomes

Phase II: Plan Assessments

Phase III: Reflection and Enhancement

Student Learning Outcomes (SLOs) define what a student is able to do at the successful completion of a specific course. Each active course at the college must

Documentation of the Student Learning Outcomes Assessment Cycle has three

Phases II and III are part of the Assessment Cycle Records. As faculty members complete documenting all course learning outcomes, you will return to the SLOAC sub-system only to document assessment plans and reflection and

#### **The Big Picture**

A Student Learning Outcomes Assessment Cycle starts when the team leader documents the learning outcomes. Team members plan assessment tools and document their reflections and enhancements.

**Phase I: Input Outcomes**

enhancement statements.

phases:

 $\bullet$  $\bullet$  $\bullet$ 

Outcomes state what a student can do at the successful completion of a course, including knowledge, skills/abilities, and/or attitudes. Outcomes require a shift in perspective from what is taught to what is learned. One course may have multiple outcomes.

To begin documenting an outcome:

- **1. Click on the [Create New Outcome] button.**
- **2. Enter the learning outcome in the text box.**

### Enter Outcome: 2

Utilize purpose and audience to structure technical data into instructions and functional descriptions editing for spelling, grammar, and syntax.

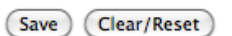

- **3. Click on the [Save] button.** The system automatically opens another text box to allow you to enter a second learning outcome.
- **4. Enter another learning outcome in the new text box, if desired.**

#### **Note**

One course may have multiple outcomes. Enter only one outcome per text box. **5. Click on the [Save New Outcome] button.** The system saves your second outcome and clears the second text box to allow you to add another learning outcome.

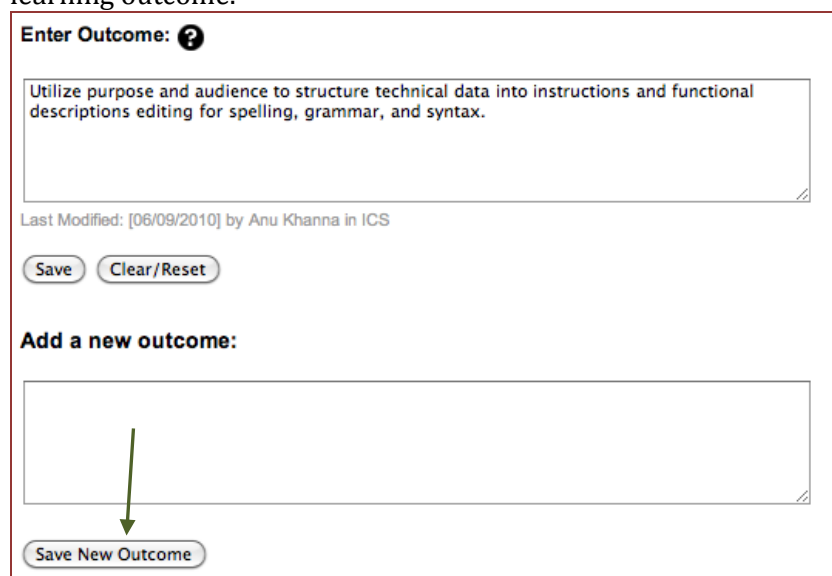

#### **6. Click on the [Save] button to save all outcomes.**

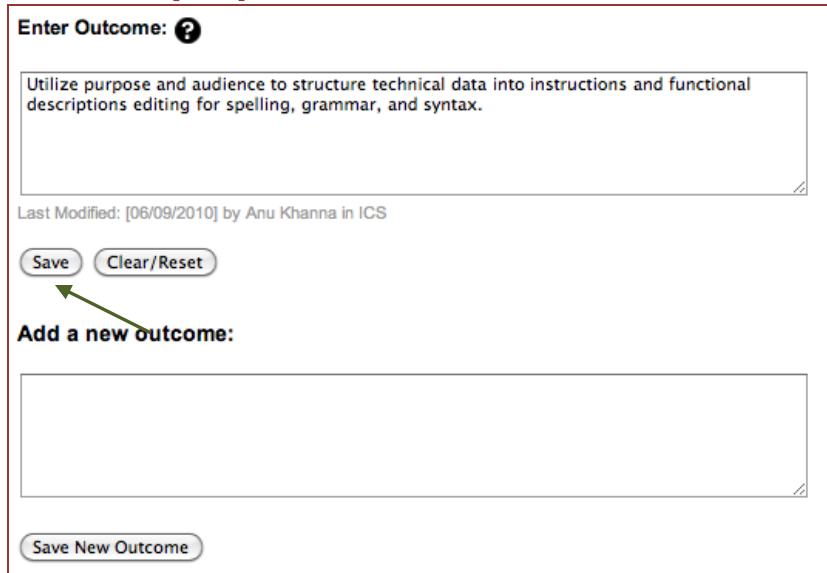

**7. Click on the [Main \*Course\* SLOAC Information] link at the top or bottom of the screen to return to the course's main SLOAC page and continue with the SLOAC process.** Your learning outcomes are listed under the Outcomes heading. Click on the [edit] link if you want to return to edit the outcomes.

### **Integrate Outcomes into Course Outline**

Once you have entered all required information for the outcomes, you can now add the outcomes into the course outline of record.

You should verify the course's SLO information before integrating it into the ECMS: you cannot change it once the information is integrated.

To integrate the outcome statements into the course outline of record:

- **1. Click on the [Integrate Outcomes Into Course Outline] button on your course's SLOAC information page.**
- **2. Verify you have completed entering all SLOs by clicking on the [OK] button in the notification box.** The outcome statements are integrated into the course outline of record pending approval by the Curriculum Committee.
- **3. Click the [Manage All SLOAC(s)] link to return to a list of all your SLOAC courses.** Or click the **[Return to Main Menu]** link to view your list of course outlines or sign out.

**Note**

At any time in the SLOAC process, you can print your entered information by clicking the [SLOAC Print View] link at the top of the page.

### **Editing a SLOAC**

After learning outcomes have been documented, you are ready to complete the course's SLOAC. Your team leader has written and recorded student learning outcomes at the beginning of the course. As a team member, you must complete the SLOAC by planning assessment tools at the beginning of the course. At the end of the course, you record your reflections and suggest enhancements for future courses.

### **Log In**

To complete the cycle, you must enter the SLOAC sub-system and complete the SLOAC Phase III: Reflection and Enhancement.

To edit an existing SLOAC:

- **1. Log on to the ECMS site at ecms.deanza.edu/.** You enter on the ECMS Main Menu page.
- **2. Click on the [Edit/Create Course Outlines & SLOAC Management] link.**
- **3. Enter your FHDA email address and ECMS password.** The ECMS: Course Outline & SLOAC Management Main Menu page appears including a list of your courses.
- **4. Click on the [Manage Student Learning Outcomes Assessment Cycles (SLOAC)] link on the Main Menu page**

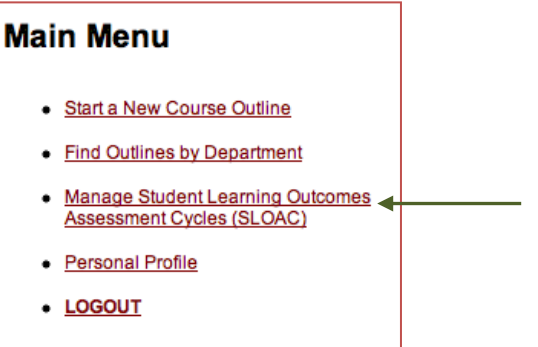

**5.** A list of the courses for which you are Team Leader or Assessor or Team Member appears.

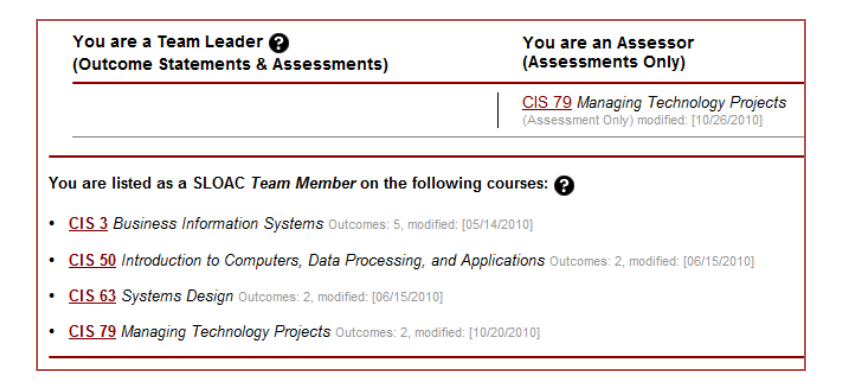

**6. Click on the desired course.** Continue to the **Document Student Learning Outcomes Assessment Cycle** section.

If you are **not** identified as a Team Leader, Assessor or Team Member, you can access a course's SLOAC to complete a course's assessment cycle.

To access a course's assessment cycle without being a team member:

- **1. Log on to the ECMS site at ecms.deanza.edu/.** You enter on the ECMS Main Menu page.
- **2. Click on the [Edit/Create Course Outlines & SLOAC Management] link.**
- **3. Enter your FHDA email address and ECMS password.** The ECMS: Course Outline & SLOAC Management Main Menu page appears including a list of your courses.
- **4. Click on the [Find Outlines by Department] link.** A list of courses within that department appears.

### **Main Menu**

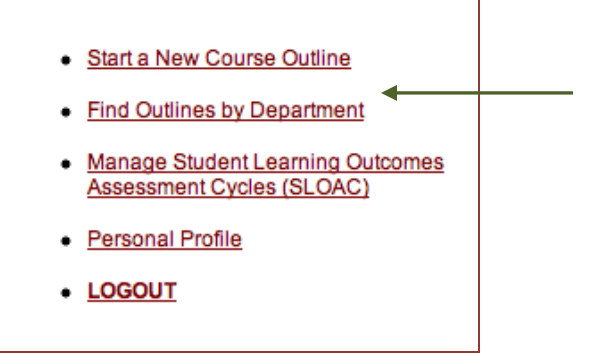

- **5. Click on the [SLOAC] link next to the desired course.**
- **6. Click on the [Initiate an Assessment Cycle] link.** The course's SLO Assessment Cycle page appears with the course's outcome statements.

ACCT 1A's outcome statements are currently under revision.

#### You can:

- View the in progress SLOAC for ACCT 1A (read only)
- . Initiate an Assessment Cycle on this course.

### **Document Student Learning Outcomes Assessment Cycle**

At the beginning of the SLOAC, you or your team leader identified student learning outcomes. You or your team leader then integrated the outcomes into the course outline of record.

As a faculty member who teaches the course, you plan and record how you assess the stated outcomes as part of the SLOAC process. In addition, you use results of these assessments to reflect on the course's effectiveness and make suggestions for improvements to enhance learning.

### **Phase II: Plan Assessments**

Assessments are tools, such as assignments, which determine a student's ability to reach the desired learning outcome. For each listed SLO, you must have a corresponding assessment plan or commitment to assess.

To document an assessment plan:

**1. Click on the [Create Commitment to Assess] link next to the desired outcome statement.** The system directs you to the Assessment Planning page for your course.

**ECMS: Course Outline & SLOAC Management** 

### **The Big Picture**

You assess each learning outcome through its own assessment cycle, which includes assessment tools and reflection and enhancement statements.

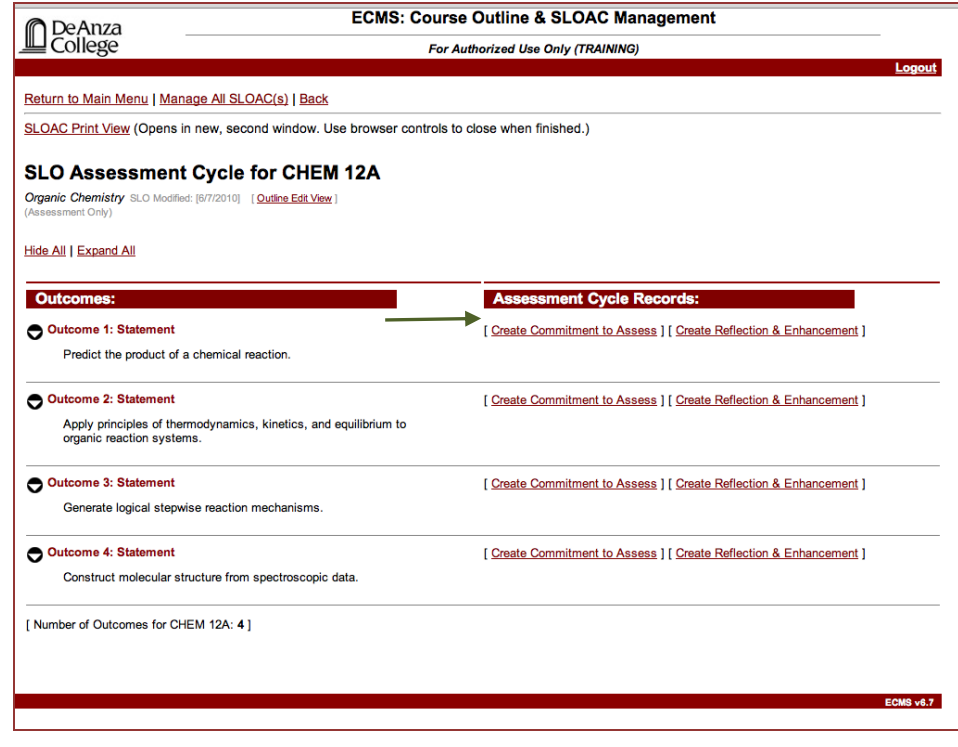

**2. Indicate in which quarter and year the assessment will be conducted using the drop-down menus.** 

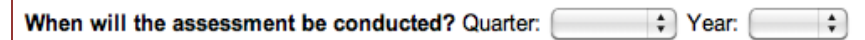

**3. Check the boxes next to the names of the faculty members who will conduct the assessments.** The faculty members are team members selected by the team leader. You can add faculty names by clicking on the [Add Assessor not listed] link, clicking the box(es) next to the desired faculty names, and clicking on the [Save] button at the bottom of the page. Or you can add other faculty names that aren't listed by entering their name in the Other Assessor: text box.

Who will be conducting the assessment?: [Add Assessor not listed (from ECMS account holders) ]

- Ø Anu Khanna
- Ø Coleen Lee-Wheat
- Ø Marrietta Reber
- **Other Assessor:**
- **4. Enter the section numbers of each course section the assessment will apply to.** If you have more than four sections to be assessed, make note of them in the "Additional Notes" section on the Main Menu page.

Which sections of this course will be assessed by this team? , INTL 10-**INTL 10-**, INTL 10-, INTL 10-

**5. Check the boxes next to the assessment tools you plan to use.** If you plan to use a tool not listed, enter the tool in the text box next to Other Tool:.

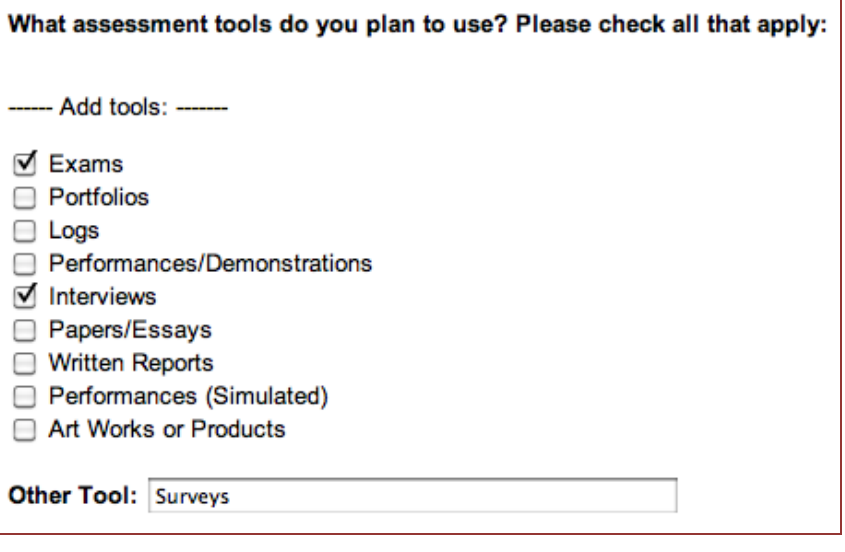

**6. Click on the [Save] button.** You can add more faculty and/or more assessment tools by checking their corresponding boxes and clicking on the [Save] button.

#### **Note**

If you have more than four sections to be assessed, add them in "Additional Notes" in the Main Menu/Team Members section.

**7. Click on the [Main \*Course\* SLOAC Information] link at the top of the page to return to the course's main SLOAC page and continue with the SLOAC process.**

### **Phase III: Document Reflections and Enhancements**

At the end of the course, the final phase, Phase III: Reflection and Enhancement, requires you and your colleagues to analyze how the assessment tools worked to satisfy the previously stated outcomes and offer suggestions for future classes.

When meeting with your colleagues, consider whether the assessment tools helped students learn the outcomes as you or your team leader wrote them at the beginning of the SLOAC. In addition, propose any enhancements the course could benefit from in the future. Consider what would make the course better serve its students and better meet its learning outcomes.

Reflection and enhancement suggestions are best discussed with a group of fellow course instructors or other colleagues. You are not required to consult with a group of your peers, but discussing your teaching methods and assessment results with others may help you gain valuable insight.

Each outcome must have an assessment plan and corresponding reflection and enhancement records.

To input reflection and enhancement records:

#### **1. Click on the [Create Reflection & Enhancement] link.**

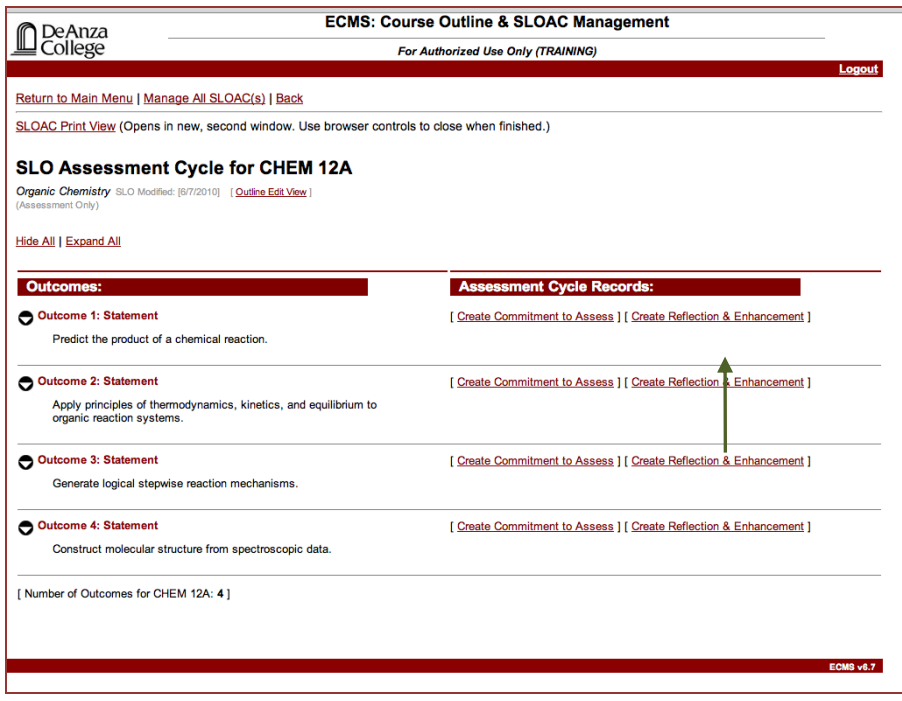

- **2. Answer each question within its corresponding text box.**
- **3. Click on the [Save Everything] button.**

#### **The Big Picture**

Documenting your reflections and suggesting and implementing enhancements allows you to analyze the course's ability to meet its learning outcomes. This increases teaching and learning effectiveness and betters the course for future students.

#### **Note**

In Phase III, you can save as you complete each text entry by clicking the [Save] button located after each step's text box.

**4. Click on the [Main \*Course\* SLOAC Information] link to return to the course's main SLOAC page.**

## **Glossary of Terms**

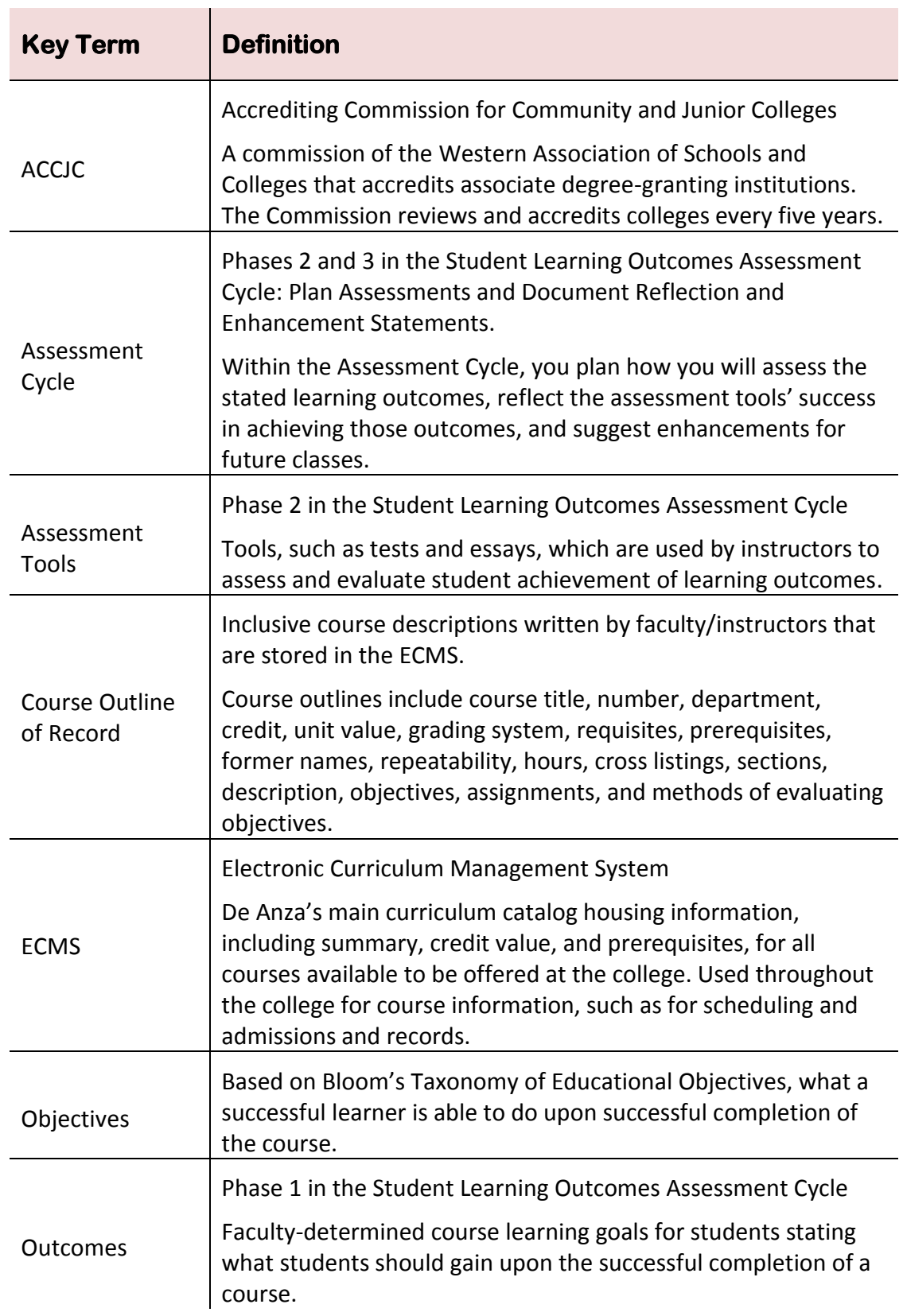

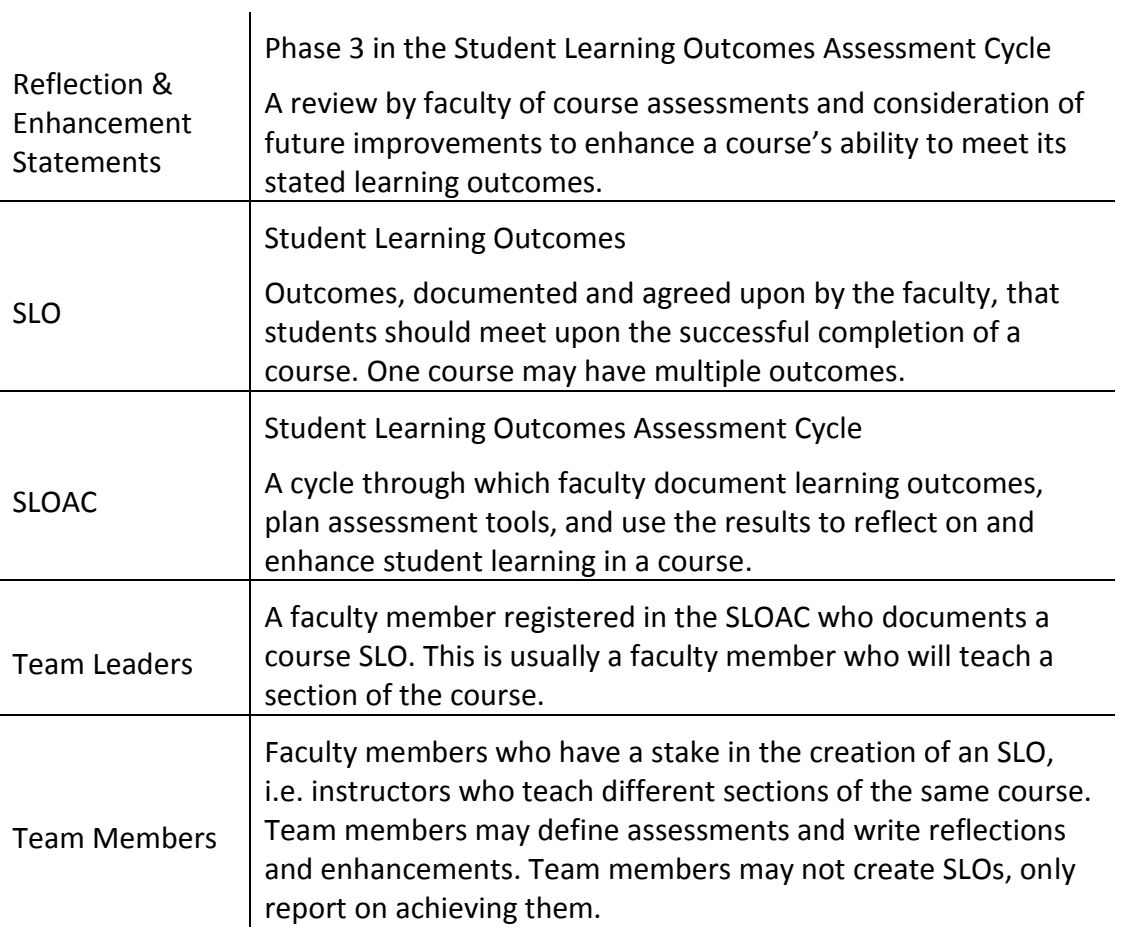

## **Frequently Asked Questions**

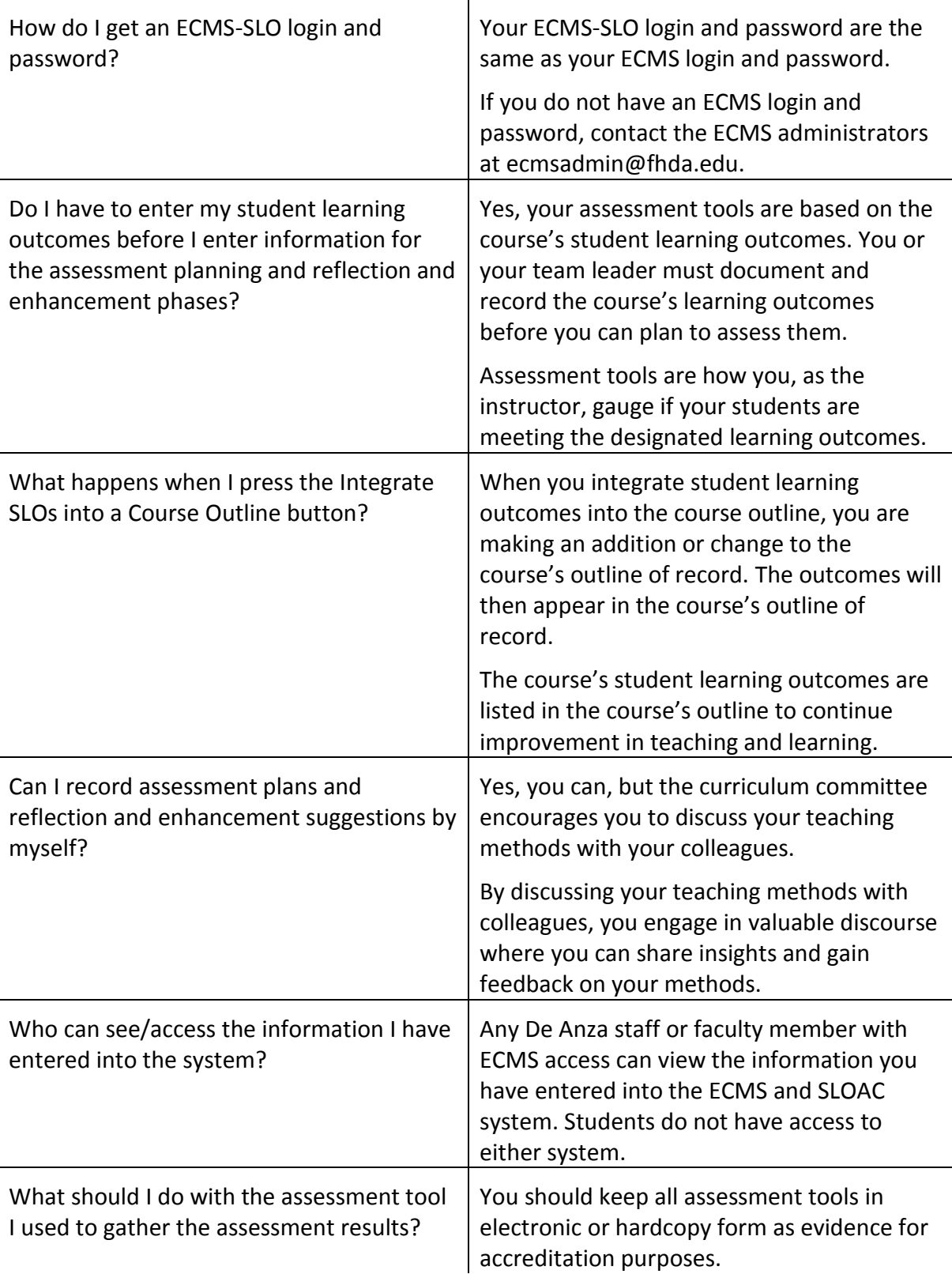

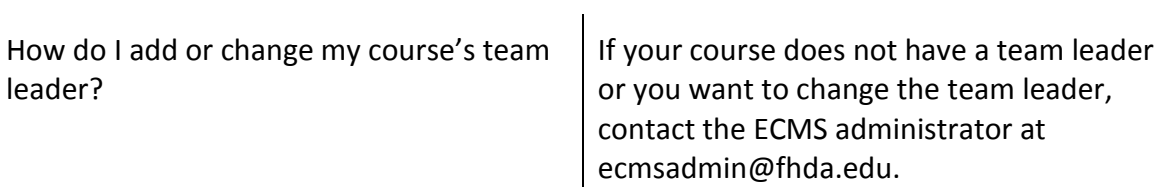